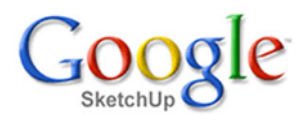

## **Základní nástroje**

Pokud se kurzorem zastavíte na některé ikoně na hlavním panelu nástrojů, objeví se po chvilce <sup>v</sup> její blízkosti název ikony. Pod těmito názvy najdete nástroje i <sup>v</sup> menu. Pro základní orientaci zde uvádím přehled názvů <sup>a</sup> stručný popis funkce včetně možných modifikací funkce klávesami <sup>a</sup> hodnotami. Hodnoty se vpisují do okénka řídicích hodnot.

Je dobré nacvičit používání jednotlivých nástrojů <sup>a</sup> prozkoumat jejich chování <sup>v</sup> různých situacích. Nástrojů není mnoho, ale většina umí pozměnit svou funkci pomocí kláves nebo řídicích hodnot <sup>a</sup> tím se jejich možnosti značně rozšiřují.

Než vám přejde program "do ruky", je vhodné mít tuto část vytištěnou <sup>a</sup> stále po ruce.

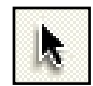

#### **Výběr**

Vybírá prvky nebo celé skupiny <sup>a</sup> komponenty pro provádění dalších operací. Klávesová zkratka: mezerník

+ Ctrl - přidává objekt k výběru

 $\vert\;\;\vert$  + Shift - není-li objekt ve výběru, přidá jej k výběru a obráceně

+ Shift <sup>a</sup> Ctrl - vyloučí objekt <sup>z</sup> výběru

dvojklik na prvek - vybírá prvek <sup>a</sup> sousedící prvky

trojklik - vybírá celý objekt

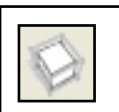

#### **Vytvořit komponentu**

Nabídne dialog pro seskupení vybraných objektů do nové komponenty.

# **Výplně**

Barvení ploch barvou nebo texturou

- Klávesová zkratka: B
- $\begin{array}{|c|c|}\hline\ \quad &+\hbox{Shift obarví všechny barevně shodné plochy v celém modelu} \end{array}$
- + Ctrl obarví plochu a všechny sousedící shodné plochy
- + Shift <sup>a</sup> Ctrl převede povrch <sup>a</sup> sousedící shodné plochy do základní barvy
- + Alt vezme vzorek povrchu <sup>z</sup> objektu

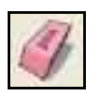

#### **Mazání**

Mazání objektů kromě ploch. Plochy se mažou jejich výběrem <sup>a</sup> klávesou Delete. Klávesová zkratka: E

- ← Shift skrytí čáry → Shift skrytí čáry
- + Ctrl vyhlazení čáry
- + Shift a Ctrl zruší vyhlazení čáry + Shift a Ctrl zruší vyhlazení čáry

## **Obdélník**

Kreslení obdélníka nebo čtverce rovnoběžně <sup>s</sup> osami. Klávesová zkratka: R Hodnota;hodnota - šířka <sup>a</sup> hloubka obdélníka (příklad: 150;200)

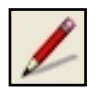

## **Čára**

Kreslení rovných čar - úseček. Klávesová zkratka: L + Shift - uzamčení aktuálního směru nebo roviny pohybu Šipka - přepíná uzamčení pohybu do směru osy Hodnota - délka úsečky

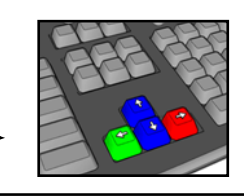

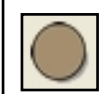

**Kružnice**

Kreslení kruhu střed - poloměr.

- Klávesová zkratka: C
- $\bigcirc$   $\bigcirc$   $\bigcirc$   $\bigcirc$  + Shift před prvním klikem uzamčení orientace plochy kruhu
- → → → → Shift uzamčení aktuálního směru poloměru
	- Hodnota poloměr
	- Hodnota+s počet segmentů obvodové kružnice (příklad: 10s)

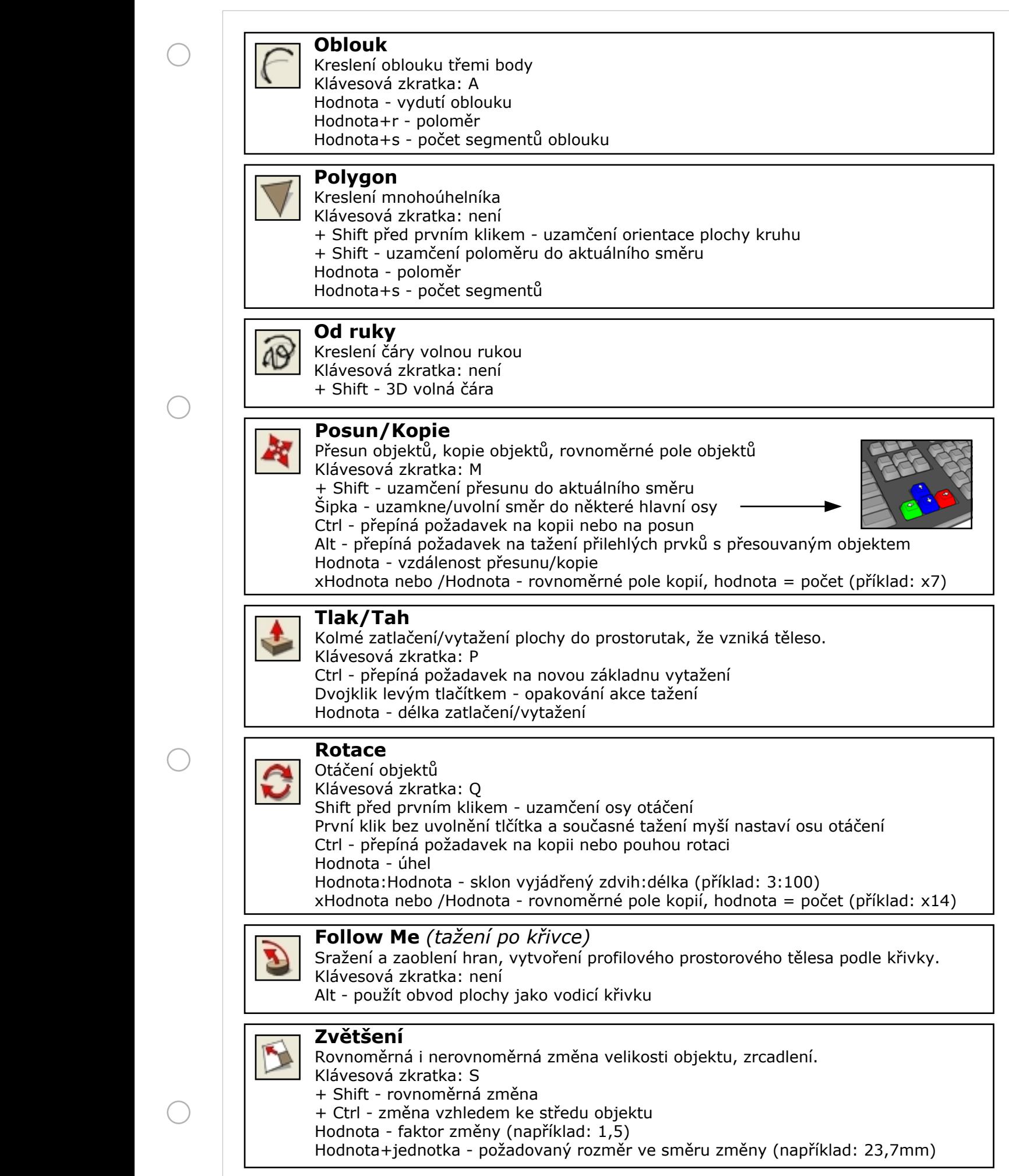

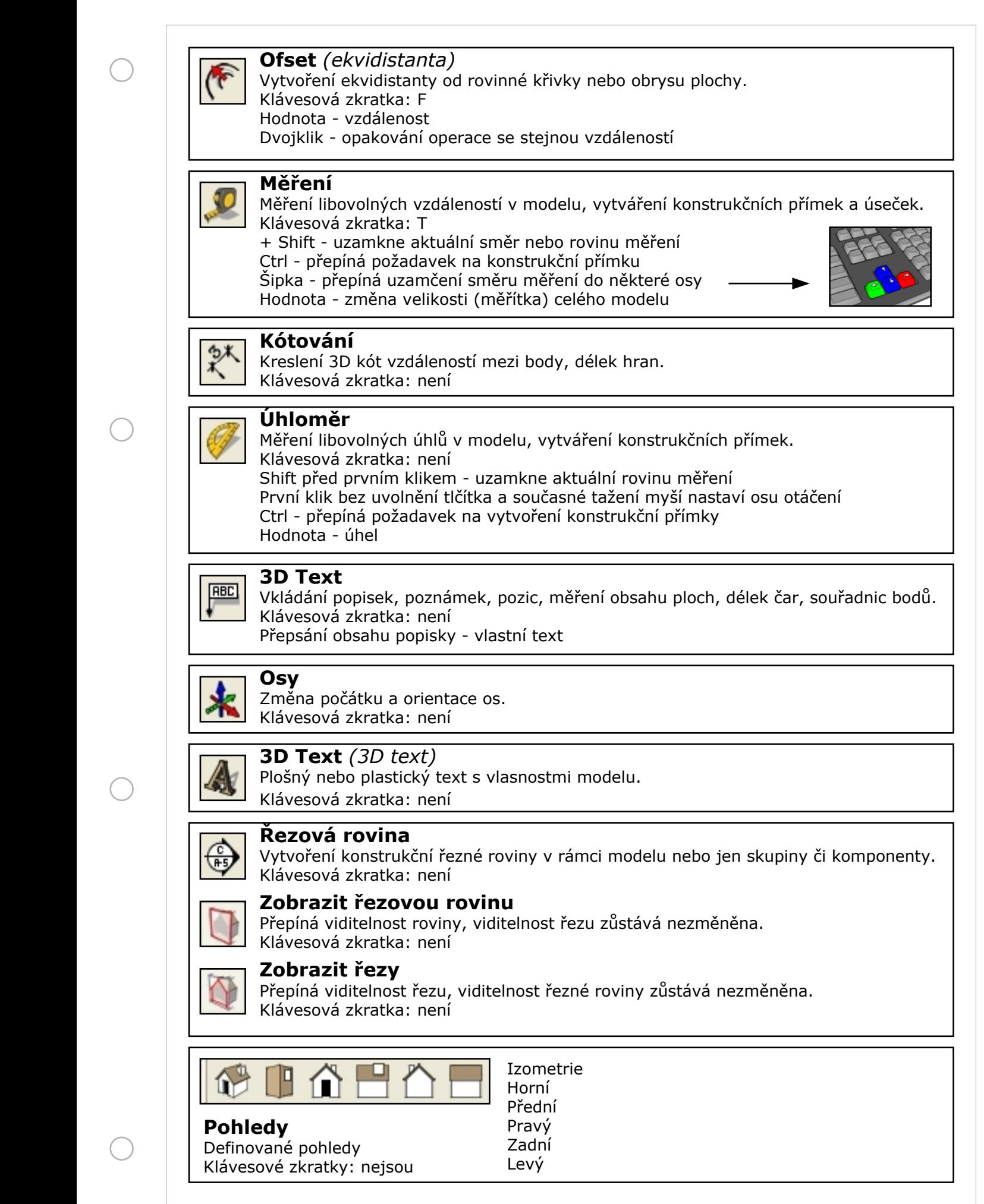

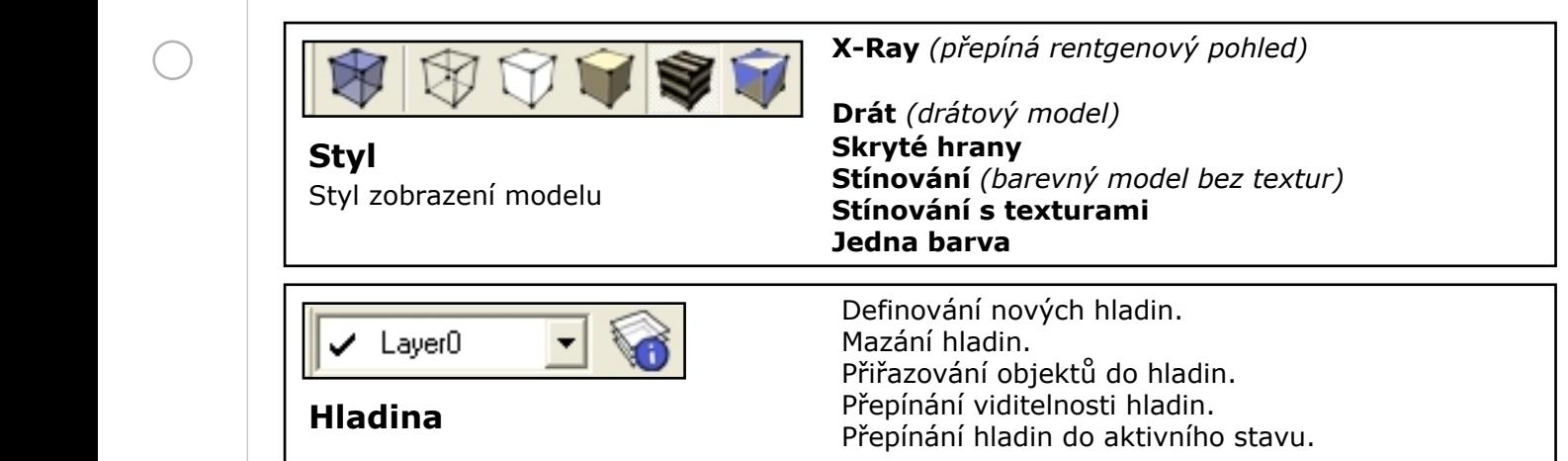

## **Společná vlastnost nástrojů - intuitivita**

O intuitivním chování programu jako jeho výrazné výhodě jsem se již zmínil <sup>v</sup> úvodu. Co to je? Je to snaha programu pochopit <sup>z</sup> vašeho počínání váš nejbližší záměr <sup>a</sup> pomoci vám vhodnou informací nebo chováním. Nesmí však obtěžovat, nebo komplikovat situaci, pokud je váš záměr jiný.

Klasické CAD programy vás neustále nutí něco určovat <sup>v</sup> menu <sup>a</sup> to je úmorné. Když chcete například nakreslit kolmou čáru ze středu jiné čáry, musíte <sup>v</sup> menu postupně určit:

- 1. kreslit čáru
- 2. čára bude kolmice
- 3. kurzorem najedete na základnu, ale <sup>v</sup> menu musíte určit, že to bude střed
- 4. čáru ukončíte <sup>a</sup> zadáte délku

SketchUp, který je intuitivní, vyřeší stejnou situaci mnohem elegantněji <sup>a</sup> tím i rychleji: 1. aktivujete nástroj *čára* <sup>a</sup> kurzorem se přiblížíte ke středu základny <sup>a</sup> program nabídne střed úsečky modrým bodem <sup>a</sup> místním hlášením **Středový bod**. Zde kliknete jako počátek kreslení čáry. Nyní se kurzorem kdekoliv dotknete základny <sup>a</sup> program pochopí, že <sup>s</sup> ní bude nějaká souvislost. Když čáru budete táhnout <sup>a</sup> budete blízko kolmice, vaše čára změní barvu na fialovou <sup>a</sup> vy víte, že je nyní kolmá. Stačí čáru ukončit kliknutím <sup>a</sup> případně upřesnit délku.

Podobně, jak to uvádí příklad, se program chová i <sup>v</sup> mnoha jiných situacích. Nabízí středy, kolmice, rovnoběžky, tečny, kolmé průměty <sup>k</sup> bodům, hranám <sup>a</sup> plochám, rovnoběžnost <sup>s</sup> osami, dotyk <sup>s</sup> plochou, poslední zadávané hodnoty <sup>a</sup> další. K tomu používá barvy, barevné body, místní textové hlášení, krátkodobé pomocné čáry <sup>a</sup> pod. Zkoušejte kreslit <sup>a</sup> všímat si, jak se vám snaží program pomoci. Klidně ho <sup>o</sup> pomoc požádejte během provádění kterékoliv operace tím, že se na chvíli dotknete vhodného prvku kurzorem. Jsem si jist, že vás bude program neustále mile překvapovat. Já jsem ještě po dvou letech častého používání objevoval nové užitečné možnosti.

## **Uživatelské nástroje - pluginy**

V této lekci jsou popsány pouze standardní nástroje programu SketchUp 7. Existují však doplňky - tak zvané pluginy. Ty mohou vytvořit zcela nové funkce programu <sup>a</sup> také zcela nové nástroje. Pokud sevyznáte <sup>v</sup> programování <sup>a</sup> znáte skriptovací jazyk **Ruby**, můžete si sami nějaký nástroj vytvořit. Já sám jsem jich několik vytvořil <sup>a</sup> několik jsem si stáhnul ze zahraničních stránek <sup>a</sup> upravil dle mých potřeb. Jsou velmi užitečné <sup>a</sup> najdete je volně ke stažení na mých stránkách **www.mikac.cz** <sup>v</sup> sekci ke stažení.